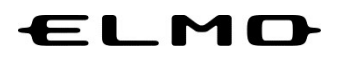

## EZT のアップデート方法

# 対象機器

映像スマートスイッチャー

HS-2

2023 年 7 月 3 日

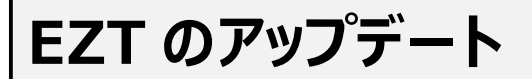

アプリ一覧から「ELMO Play」アイコンをタップします。

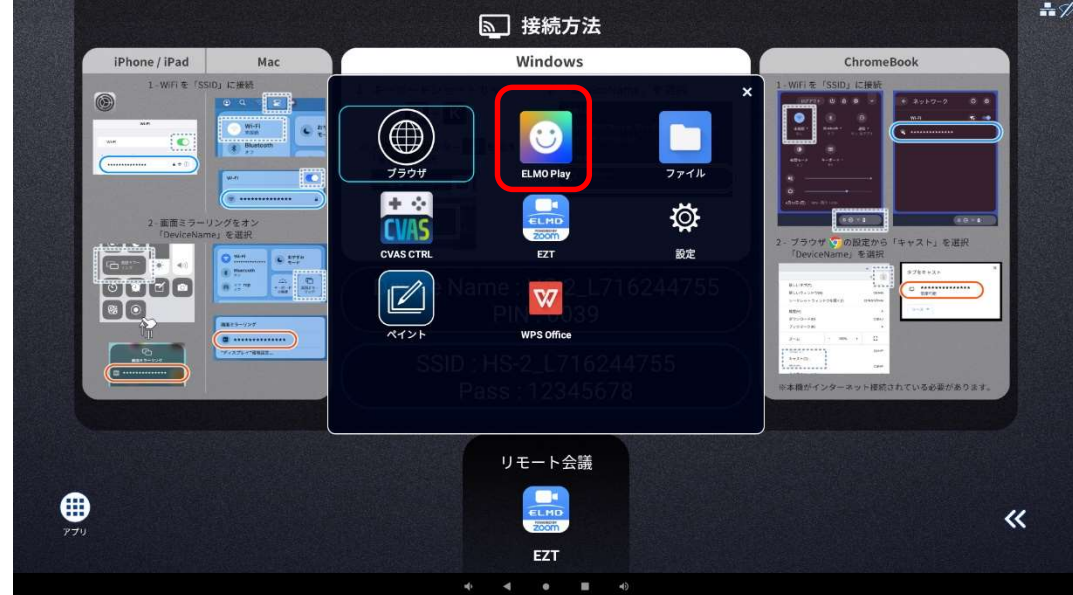

ELMO Play で「EZT」アイコンをタップします。

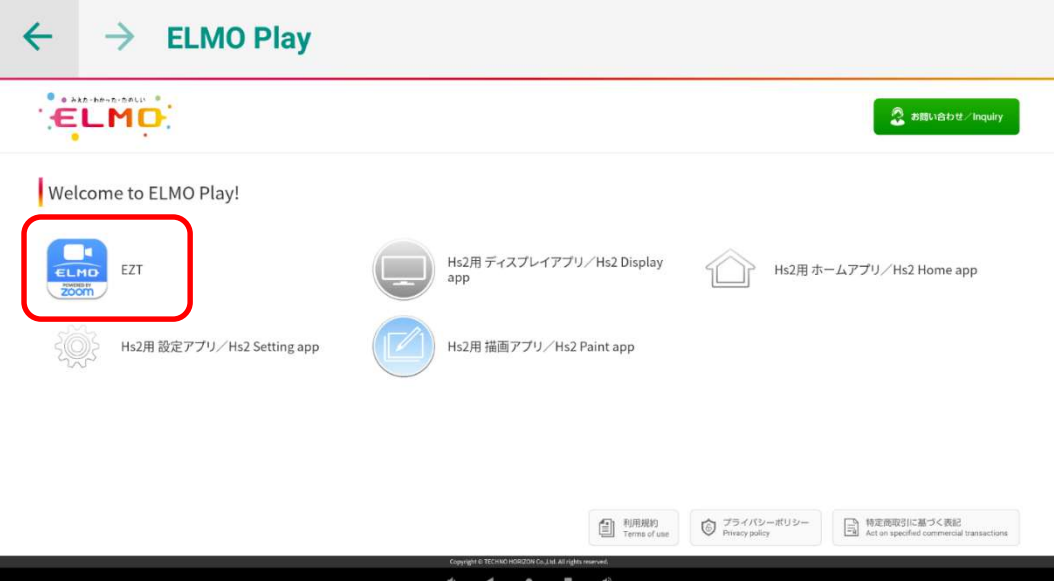

### 「アプリダウンロードのみ」ボタンをタップします。

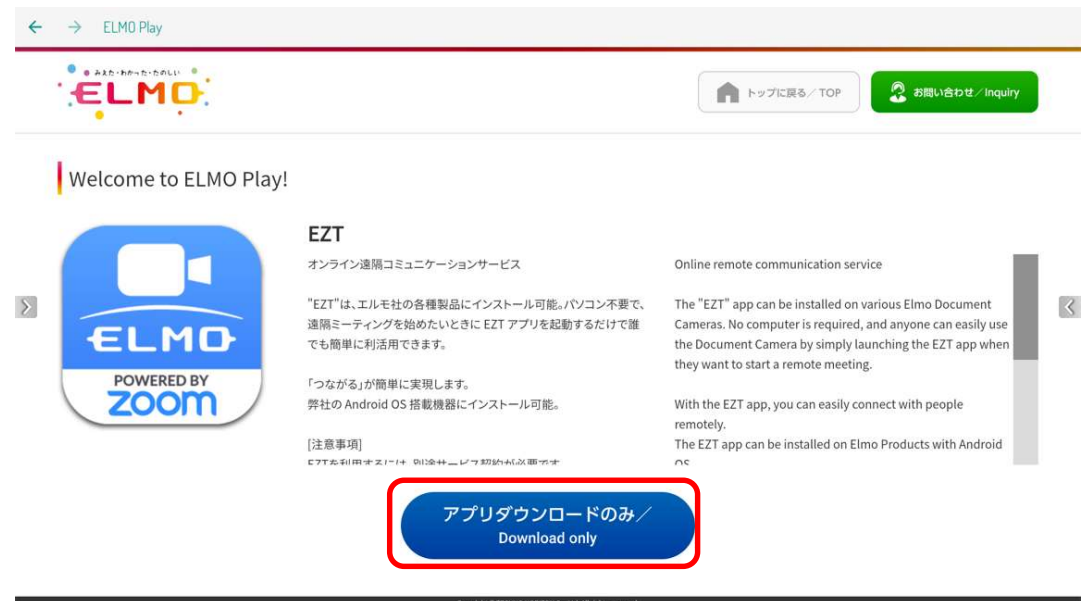

「ダウンロード」ボタンをタップします。

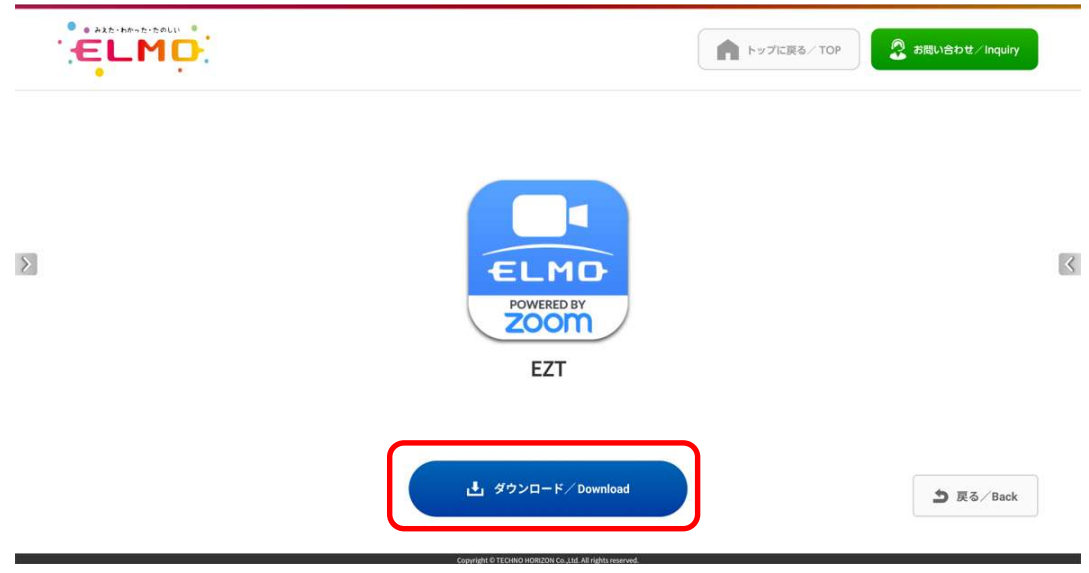

「ダウンロード中」です。しばらくお待ちください。

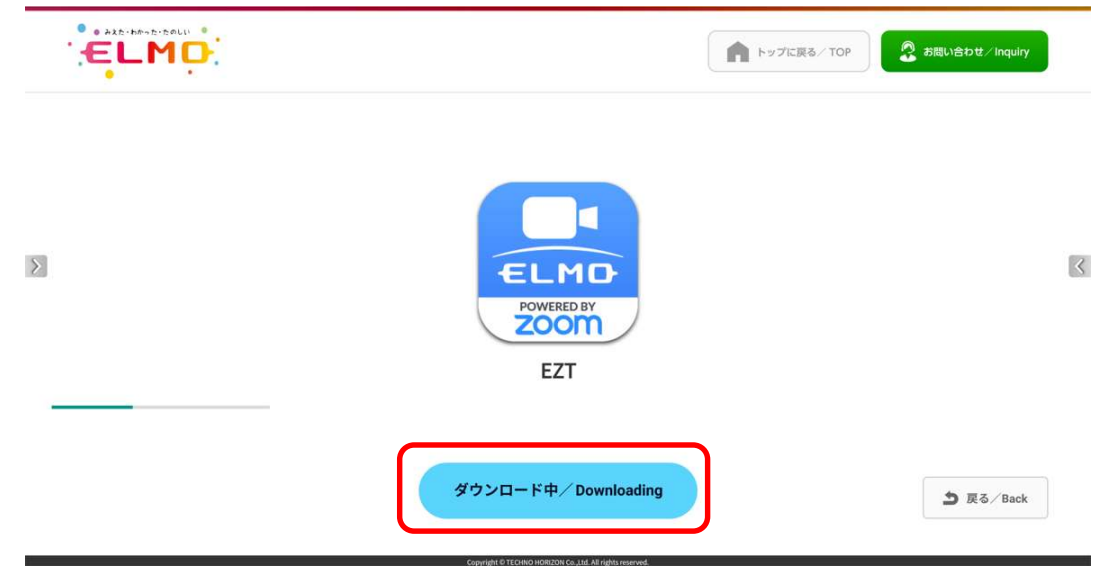

「セキュリティ上の理由から~」というメッセージが表示された場合、「設定」ボタンをタップします。 表示されない場合は、9に進みます。

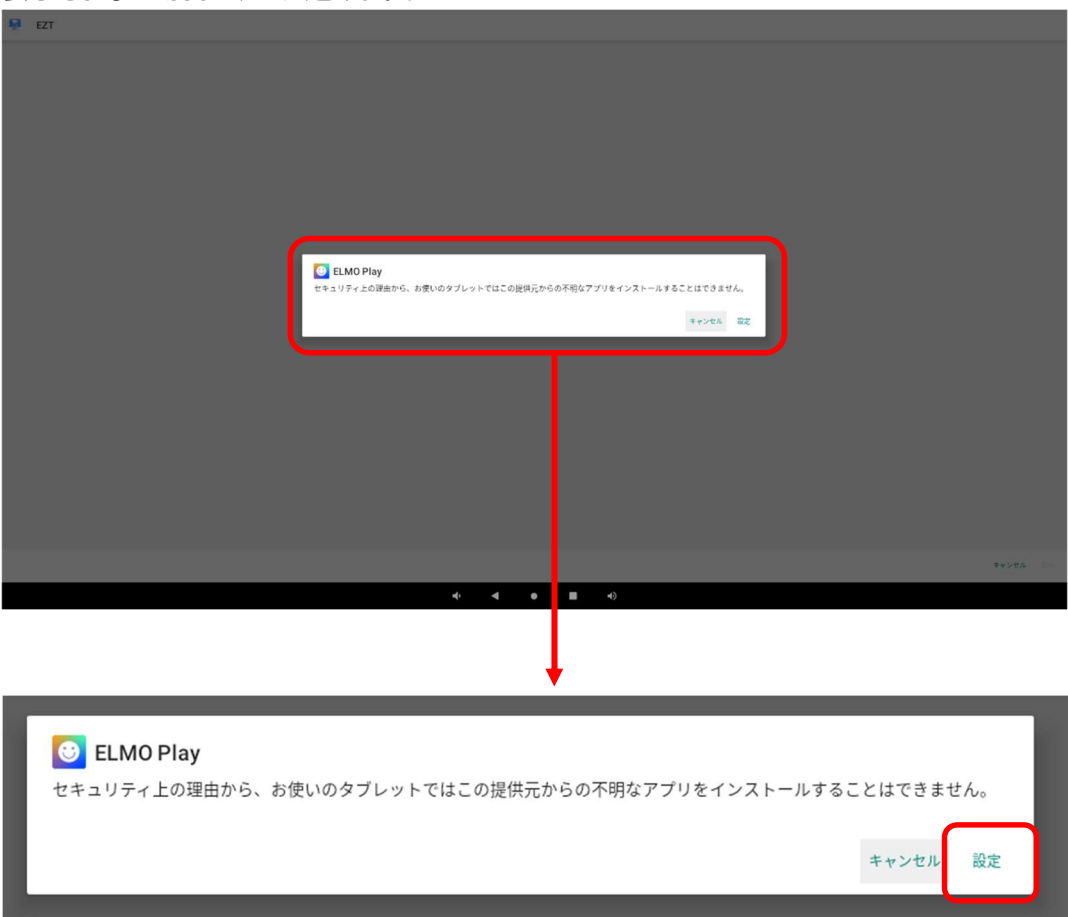

7 「この提供元のアプリを許可」のスイッチを切り替え、「ON」状態にします。

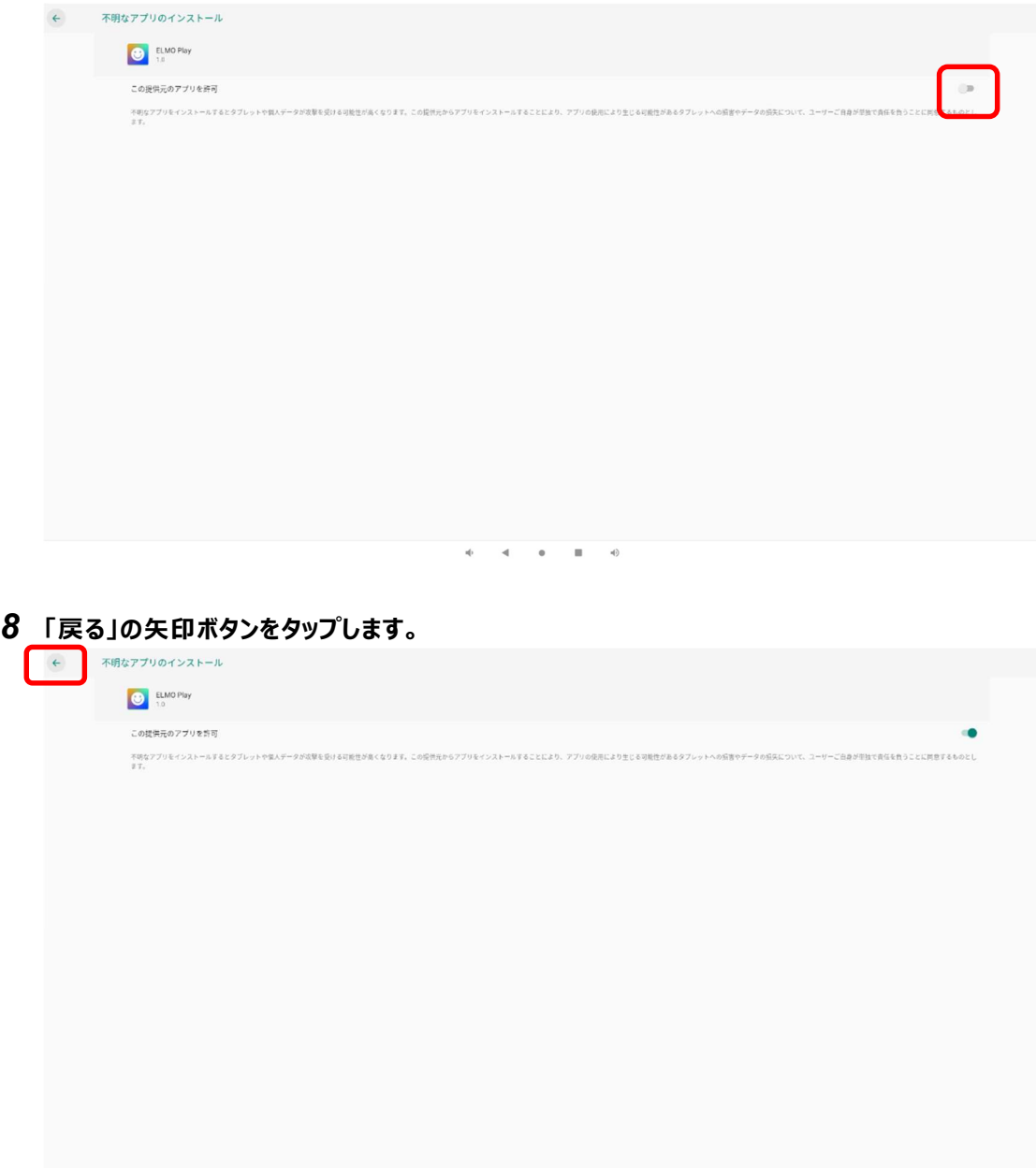

 $\frac{1}{10}$  $\mathcal{A}=\mathcal{A}=\mathcal{A}$  $\rightarrow$  「インストール」をタップします。  $R = ET$ -<br>この内蔵アプリにアップデートをインストールしますか?既存のデータが失われることはありません。特別なアクセス権も必要ありません。

#### 「インストール中」です。しばらくお待ちください。

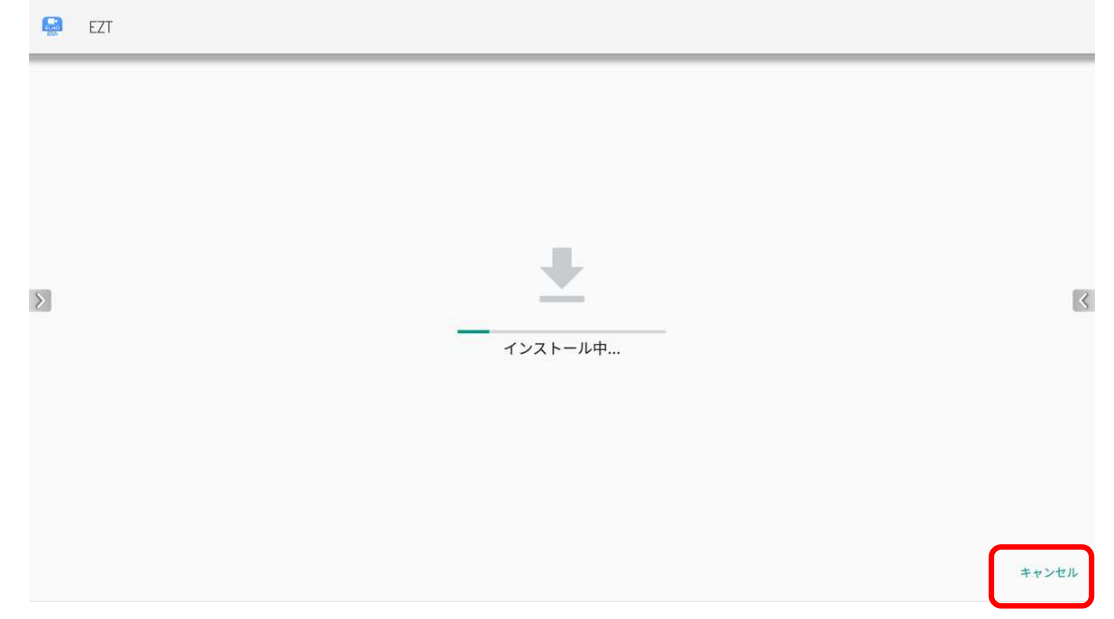

### アップデートは完了です。「開く」をタップして EZT を起動します。

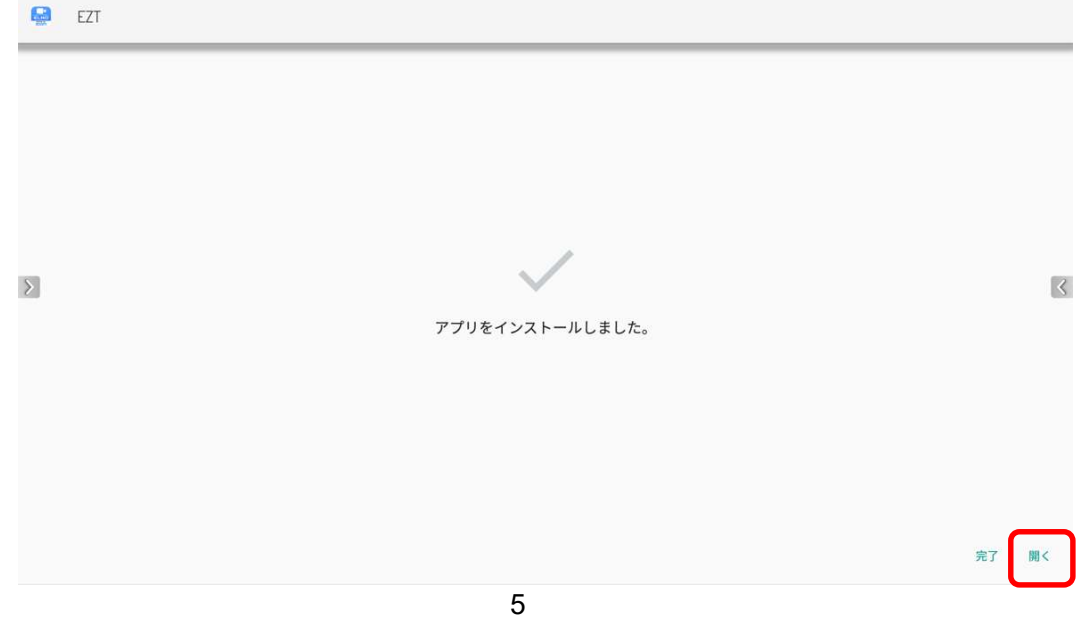

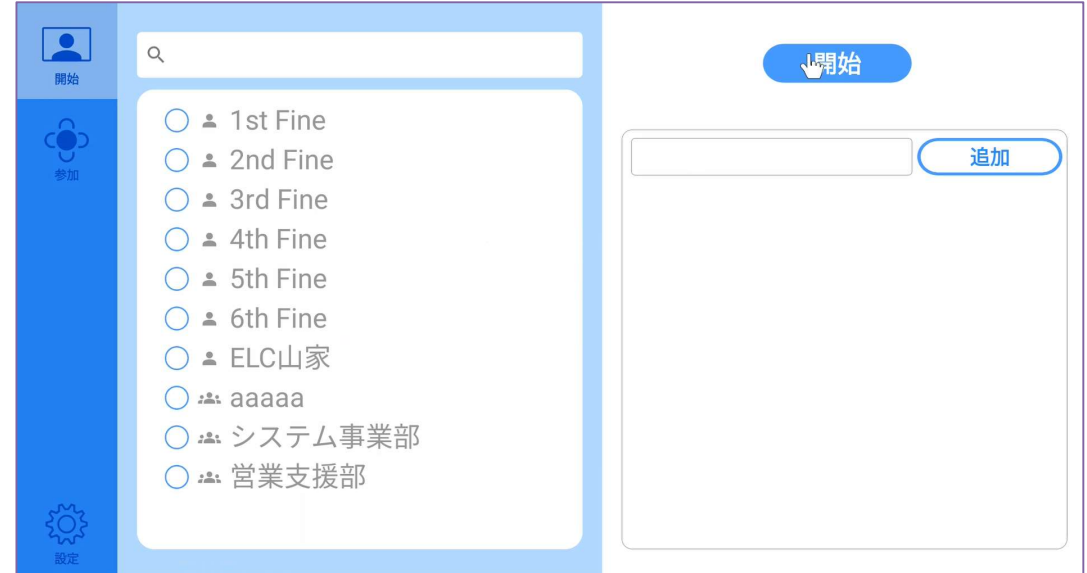

設定を表示し、バージョンが更新されていることを確認します。

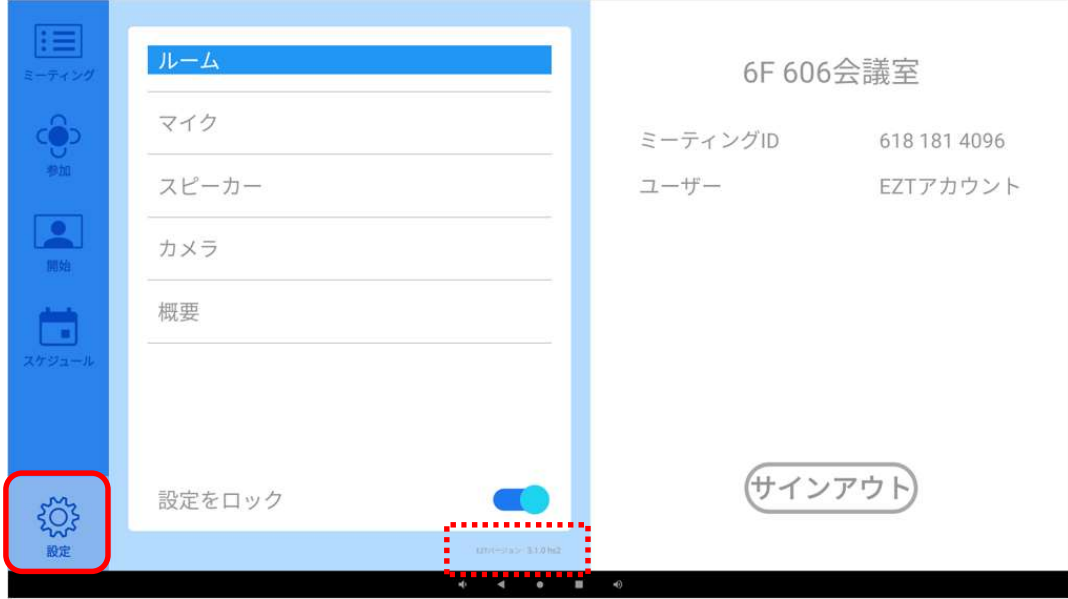

○サポートについて ご不明な点がございましたら、カスタマーサポートへお問い合わせください。 ・電話でのお問い合わせ 052-811-5135 (受付時間 平日 9:00~17:00) ・メールでのお問い合わせ elmo.service@elmo.co.jp

> テクノホライゾン株式会社 エルモカンパニー

〒457-0071 愛知県名古屋市南区千竈通二丁目 13 番地 1 https://www.elmo.co.jp